# **Working with custom pages**

Published: 2020-02-22

Custom pages are user-defined pages that contain charts with custom metrics or built-in metrics that you specify. Custom pages are associated with a source and are accessible from the left pane of protocol pages, so you can view custom charts within the context of other protocol metrics for an application, device, or device group.

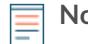

**Note:** Custom pages can only be viewed on Application, Device, and Device Group protocol pages by selecting **Switch to legacy layout** at the bottom left of the page. As an alternative to building a custom page, you can build a dashboard, which also contains customized charts of metrics that are important to you. For more information, see [Create a dashboard](https://docs.extrahop.com/7.0/create-dashboard)  $\blacksquare$ .

The following information shows you how to create custom pages and add charts to them.

## **Create a page**

**Important:** Assigning a custom page with [trends](#page-3-0) to more than 1,000 devices might affect system performance.

- 1. Log into the Web UI on the Discover or Command appliance and then click the System Settings icon  $\bullet$  at the top of the page.
- 2. Click **Pages** and then click **New**. The Page Configuration window opens.
- 3. On the Page Settings tab, complete the following steps:

#### **Name**

In the Name field, type a page title.

#### **Author**

Your ExtraHop username is displayed. You can change the username to another name.

#### **Page Type**

In the Page type field, select a source from the drop-down list. This selection determines whether you can add an application, device, or network to your page.

#### **Description**

In the description field, type information about your custom page.

- 4. Click the **Assignments** tab and complete one of the following steps:
	- Click **Assign to All**. Your custom page will be accessible from protocol pages for every application, device, or network discovered on the ExtraHop system, depending on the source you selected in the Page Type field on the Page settings tab.
	- Skip the Assignments field for now. You will manually add sources to your page in step 6 that will automatically populate this field.
- 5. Click **OK**. Your new page appears in the list of pages in the Pages window in System Settings.
- 6. Close the Pages window in System Settings and click **Metrics** at the top of the page to manually assign sources to your page. For example, to assign the All Activity application to your page, complete the following steps:
	- a) Click **Application**.
	- b) Select **All Activity** and then select **All Activity** at the top of the left pane to access properties for this application.
	- c) Click the **Pages** tab and then click the green plus icon. From the drop-down list, select your page name. Your page is now accessible from the All Activity protocol page.

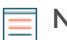

**Note:** If the source specified in the Page type field does not match the source of the object you are viewing, your page will not appear in the drop-down list. For example, the device page type will not appear in the drop-down list for an application such as All Activity.

- 7. Your new page is empty. To add data to your page, complete the following steps:
	- [Add charts to a page](#page-1-0)
	- [Add a trend chart to a page](#page-3-0)

### <span id="page-1-0"></span>**Add charts to a page**

- 1. Log into the Web UI on the Discover or Command appliance. and then click **Metrics** at the top of the page.
- 2. Select the protocol page that is assigned to a page you created. For example, if you assigned the All Activity application to your page, click **Applications**, select **All Activity**, and then select the name of your page in the left pane.
- 3. In the upper right corner of the page, click **Edit Page**. The custom page toolbar appears below.
- 4. Click **Add Chart**.
- 5. In the **Title** field, type a name for the chart.
- 6. In the Metric Source field, complete one of the following steps:
	- Select **Built-in** to display any of the 4,000+ metrics available in the ExtraHop system.
	- Select **Trigger** to display a custom metric that was manually created to collect specific information about your environment.
- 7. In the **Metric Type**, select one of the following metric types from the drop-down list:

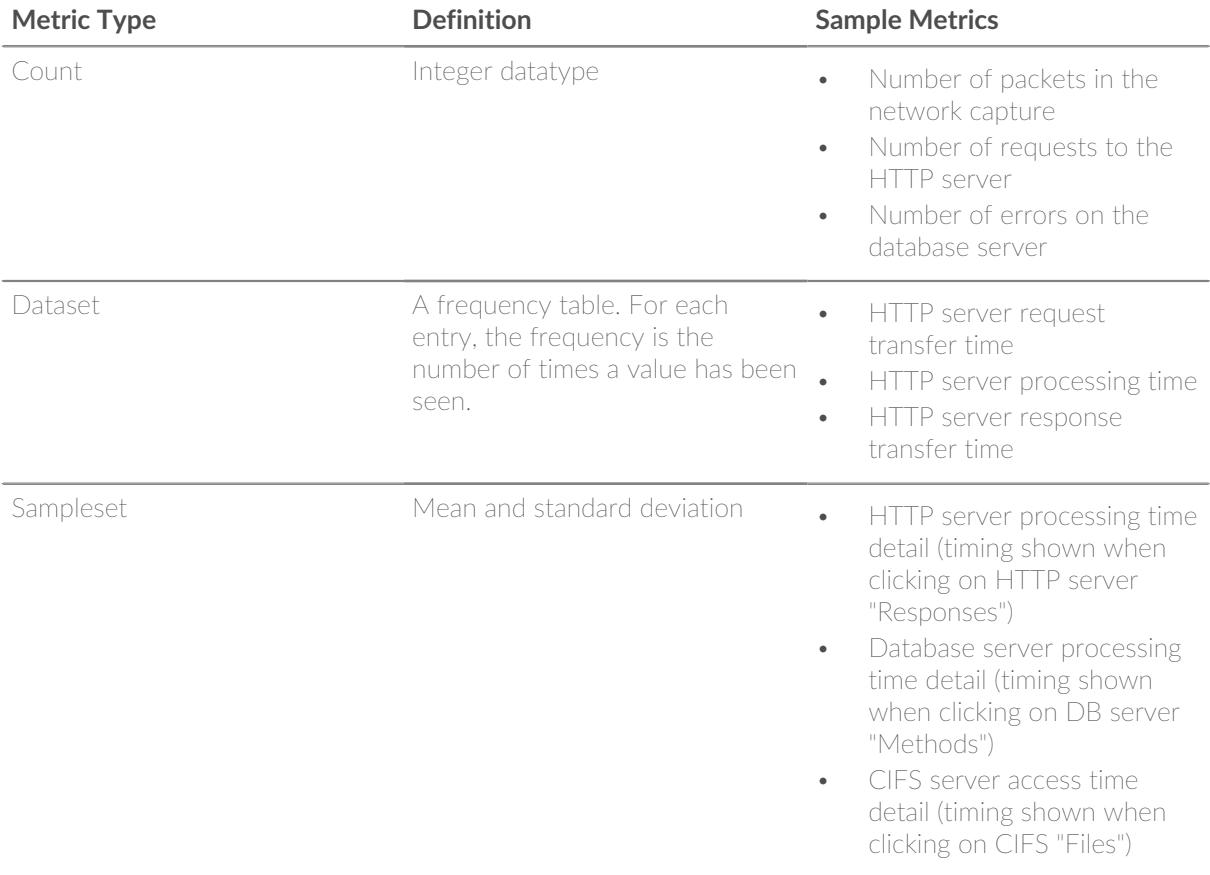

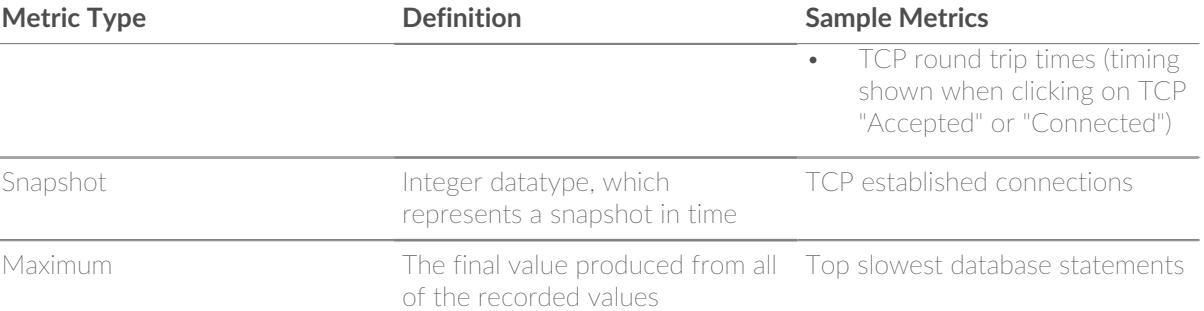

8. In the Chart Type field, select one of the following charts from the drop-down list depending on the metric type you selected:

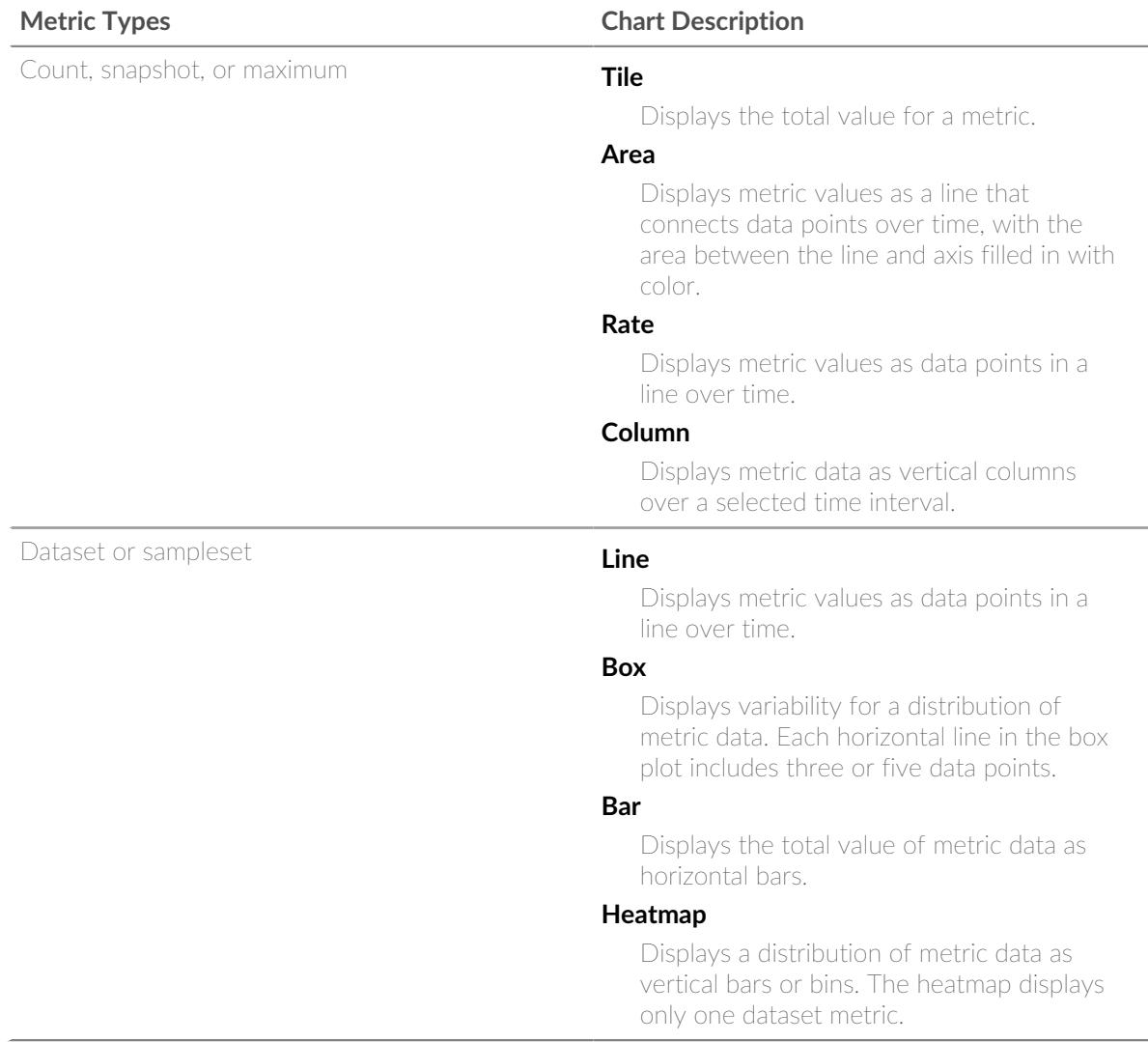

- 9. Complete one of the following steps depending on the chart type you selected:
	- For line, boxplot, bar, and heatmap charts, type a label for the Y-axis in the **Units Label** field.
	- For line, box, and bar charts, click the **Use logarithmic scale** checkbox to view the values in nonlinear intervals.
	- For line, box, heatmap, and bar charts, click the **Percentiles** drop-down list and select which percentiles you want to display.
- For line charts, select the icon with the type of line chart you want to view.
	- Broken line segments from a list of percentiles
	- Dashed bar series from a pair of percentiles
- 10. In the Metrics field, complete one of the following steps to add metrics to your chart:
	- Click **Find** and complete one of the following steps:
		- If **Built-in** was selected as the Metric Source, then the Available Metrics list displays all the builtin metrics available in the ExtraHop system. Select the protocol metric from the list. Or type the metric name in the Metric Name or Detail Metric Name fields and then select the protocol metric that matches that substring. Click **OK**.
		- If **Trigger** was selected as the Metric Source, then the Available Metrics list displays all the custom metrics available in the ExtraHop system. Select the metric name from the list. Or type the metric name in the Metric Name or Detail Metric Name fields and then select the protocol metric that matches that substring. Click **OK**.
	- To add a new line to the table, click **New** to add a new line to the table, and complete the following steps. Click the **Display Name**, **Metric Name**, or **Detail Metric Name** to type a metric name.
	- To display a detail metric as a top-level metric in a chart, apply the following syntax:
		- For built-in detail metrics, click **New** and type the metric name, the ? character, then a substring to match a key. For example: http\_server\_detail:req?10.10.6.79 or uri\_http\_server\_detail:req?uri\_substring
		- For custom detail metrics, type the prefix **custom\_detail:**, the metric name, the ? character, and then a substring to match the key. For example: custom\_detail:custom\_detail\_metric\_name?substring
			-

**Note:** The substring must match one key exactly. If multiple keys are matched, results will be incorrect. You cannot plot sets of sets of detail metrics (for example, HTTP status codes and DB methods) as top-level metrics.

- 11. Click **OK**.
- 12. Click **Done Editing** above the custom page toolbar.

## <span id="page-3-0"></span>**Add a trend chart to a page**

- 1. Log into the Web UI on the Discover or Command appliance. and then click **Metrics** at the top of the page.
- 2. Select the protocol page that is assigned to a page you created. For example, if you assigned the All Activity application to your page, click **Applications**, select **All Activity**, and then select the name of your page in the left pane.
- 3. In the upper right corner of the page, click **Edit Page**.
	- The custom page toolbar appears below.
- 4. Click **Add Trend Chart**.
- 5. In the Add Trend Chart window, complete the following steps:in the **Title** field, type a name for the chart.
	- a) In the Title field, type a chart name.
	- b) In the Units Label field, type a label for the units in your chart.
	- c) To show a logarithmic measurement in your chart, click the **Use logarithmic scale** checkbox. If you do not click the checkbox, the chart will show a linear measurement by default.
- 6. Click **Add Trend Line**. For new charts, click **Yes** at the prompt to save the chart.
- 7. Select your [trend configurations](#page-4-0) and the select **OK**. You can add more trend lines to your chart.
- 8. Click **OK**.
- 9. Click **Done Editing** above the custom page toolbar.

## **∙e** ExtraHop

### **Delete, disable, enable, or copy custom pages**

- 1. Click the **System Settings** icon at the top of the page.
- 2. Click **Pages**.
- 3. Search for the custom page that you want to manage. The Filter text box above the table supports substring matching and regular expressions.
- 4. Select the checkbox next to the page(s) and then complete one of the following steps:
	- Click **Copy**. The name of the copied page is generated automatically by appending the word "(copy)" to the original name.
	- Click **Delete** to permanently remove the custom page from the ExtraHop system.
	- Click **Enable**. Custom pages that were previously disabled will become active and appear in the left panel.
	- Click **Disable**. The selected custom pages will become inactive and not be accessible from the left pane of protocol pages.

## <span id="page-4-0"></span>**Trend configuration**

You can add trend lines to your custom page. From the Trend Configuration window, you can specify the following information:

- Configure the [Trend Lines](#page-4-1)
- Determine the [Weighting Model](#page-5-0)
- Add an optional [Multiplier](#page-6-0)
- Configure [Exclusion Intervals](#page-7-0)
- **Enter an optional [Description](#page-7-1)**
- View the trend [History](#page-7-2)

#### <span id="page-4-1"></span>**Trend Line**

The **Trend Line** tab provides the following configuration settings to define the trend line:

#### **Name**

In the Name field, type a name for the trend.

#### **Author**

In the Author field, type a custom name. The author is set by the Discover appliance based or set manually by the user.

#### **Disable Trend**

Select **Disable Trend** to stop calculating data for the trend line.

#### **Metric**

In the Metric field, select a metric to calculate data for your trend. Click the gear icon to the right of this field. Trends with dataset and sampleset metrics have the following additional options:

#### **Merge**

Merges all the datasets and applies the trending function to one big dataset.

#### **Mean**

Takes the mean of each dataset.

#### **Percentile**

Allows you to set a percentile value of datasets.

## **∙.e** ExtraHop

#### **Standard Deviation**

Calculates the normal deviation compared to the current trend with the same standard deviation parameters as the trend. These parameters can be absolute or relative, and population or sample. Normalization displays the standard deviation relative to mean. Click the **Normalization** drop-down list and select one of the following options.

#### **Absolute**

Displays the standard deviation as a constant.

#### **Relative to Mean**

Displays the standard deviation relative to the mean.

**Note:** If the trend is not a standard deviation, it is calculated as an absolute sample.

#### **Ratio**

Click the **Ratio** checkbox if the data will be measured as a ratio.

#### **Window**

In the Window field, select one of the following calculations from a drop-down list:

#### **Same Hour of Week**

Calculates the trend within a specified 1-hour window each week.

#### **Same Hour of Day**

Calculates the trend within a specified 1-hour window each day.

#### **Minute Rolling Average**

Calculates the trend based on the average of the data gathered each minute within a specified amount of time from the present time.

#### **Hour Rolling Average**

Calculates the trend based on the average of the data gathered each hour within a specified amount of time from the present time.

#### **Lookback**

In the Lookback field, type the number of minutes of lookback to begin the trend calculation.

#### <span id="page-5-0"></span>**Weighting Model**

Click the **Weighting Model** tab to select options for how to weigh the trend line. For more information about weighting models, see the ExtraHop blog post, [Using Math Adds up to Better Alerts](https://www.extrahop.com/company/blog/2015/using-math-adds-up-to-better-alerts/)  $\mathbf{E}$ .

#### **Mean**

In the Mean field, select one of the following options from the drop-down list to calculate the average:

#### **Linear Average**

Calculates the average with all data points weighted equally.

#### **Single Exponential**

Calculates the average with the most recent data points weighted more heavily.

#### **Double Exponential**

Calculates the average with the most recent data points weighted the most heavily.

For linear averages, the most recent value is weighted at 1 times the oldest value by default. For single and double exponential means, enter a number to weight the most recent value.

#### **Percentile**

In the Percentile field, select one of the following options from the drop-down list to specify the percentile value that will be the basis for creating the trend:

#### **Percentile**

Records the trend with data points from a user-specified percentile.

#### **Min Value**

Records the lowest data point gathered during the time interval.

#### **Max Value**

Records the highest data point gathered during the time interval.

#### **Regression**

In the Regression field, select one of the following options from the drop-down list:

#### **Linear**

Calculates steadily increasing trends based on previous trends that are equally incremental.

#### **2nd Degree Polynomial**

Calculates exponentially accelerating trends by projecting a curve with the following equation:

 $y = ax2 + bx + c$ 

#### **Standard Deviation**

In the Standard Deviation field, select one of the following options from the drop-down list to calculate the normal deviation compared to the current trend:

#### **Type**

Applies a sample-based or population-based standard deviation.

#### **Normalization**

Displays the standard deviation relative to mean.

**Note:** If a trend is a standard deviation, its associated alerts apply the same parameters as the trend. If the trend is not a standard deviation, then the alert is calculated as "sample" and "absolute".

#### **Static Value**

In the Static Value field, type a number that will be the basis for calculating a static value. A static value is useful for monitoring constant lines for service level agreements (SLAs) in a chart.

#### **Time Delta**

Select the Time Delta option to display the oldest trend, resulting in a time delta option based on the lookback window.

#### **Trimean**

Calculates the weighted average of the 25th, 50th, and 75th percentile values.

#### **Winsorized Mean**

In the Winsorized Mean field, select one of the following options from the drop-down list to replaces the most outlying values with the highest and lowest remaining values. Values above the 90th percentile become the same value as the 90th and values below the 10th percentile become the same value as 10th.

#### <span id="page-6-0"></span>**Multiplier**

The Multiplier tab allows you to specify a multiple of the trend to appear in your chart, which can be useful for banding.

#### **Multiplier**

In the Multiplier field, type a number by which to multiply the trend line.

#### **Offset**

In the Offset field, type a number to display an offset line along the x-axis. Positive numbers offset forward and negative numbers offset backward. Click the drop-down list and select one of the following:

#### **(absolute)**

Displays the offset as a constant.

#### **per minute**

Calculates the offset per minute.

#### **per hour**

Calculates the offset per hour.

#### <span id="page-7-0"></span>**Exclusion Intervals**

The Exclusion Intervals tab displays all the defined exclusion intervals that can be applied to trends. From this page, you can configure exclusion intervals. The Exclusion Intervals table contains the following information:

#### **Name**

Specifies the name of the exclusion interval.

#### **Description**

Provides a space for an optional, user-defined description.

#### **Type**

Specifies the type of exclusion interval, which includes the following options:

#### **One-time**

Specifies an exclusion period that occurs only once from a designated start time (date and time) to a designated end time (date and time).

#### **Daily**

Specifies an exclusion period that occurs every day from a designated starting hour to a designated ending hour.

#### **Weekly**

Specifies an exclusion period that occurs every week from a designated start time (day and time) to a designated end time (day and time).

#### <span id="page-7-1"></span>**Description**

<span id="page-7-2"></span>The Description tab provides a space for an optional, user-defined description of the trend.

#### **History**

The History tab displays changes that have been made to the trend. The table contains the following columns:

#### **Change**

Displays the change that was made to the trend.

#### **Author**

Displays the author of the change.

#### **Timestamp**

Displays when the change was made.